1. Use the hyperlink below which will take you to the Team Managers' Portal.

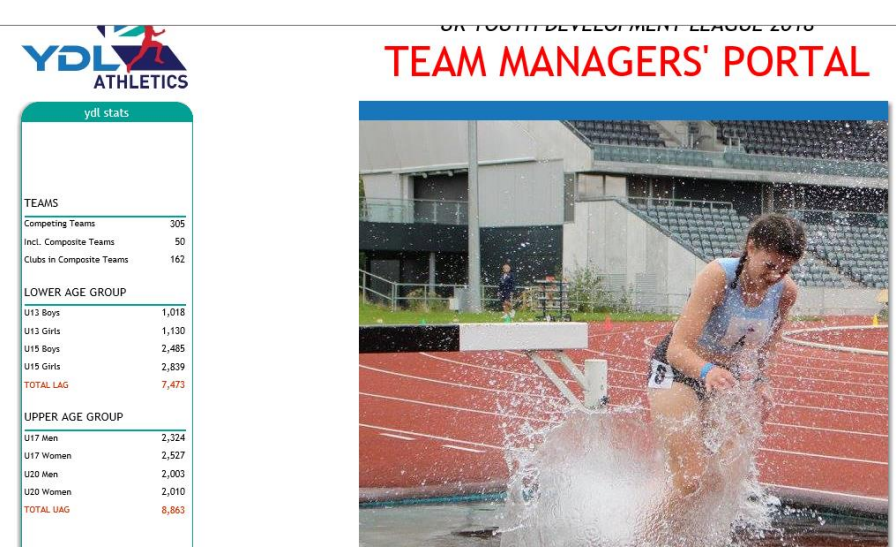

## [http://ydl.athletics-uk.org](http://ydl.athletics-uk.org/)

2. Click on **Team Managers** at the top

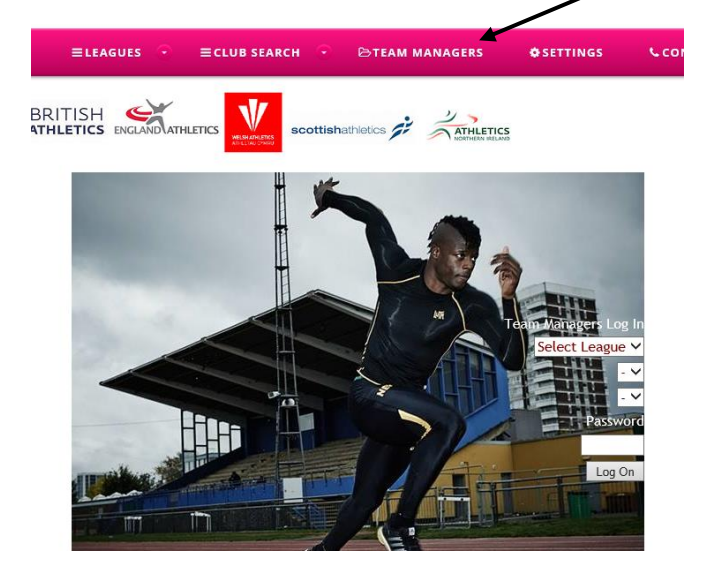

- 3. Select League **LAG** or **UAG**
- **4.** Select region **Midland/North/South/Scotland -***LAG Only*
- 5. Select team This is the name of your team. Click on the drop down menu arrow. Scroll down and select your team.
- 6. Enter your password this is the **five-digit number** that was sent to your named contact for the YDL.

If you have forgotten your password, please contact your Area Coordinator.

Midland- [joyce@ukydl.org.uk](mailto:joyce@ukydl.org.uk)

North - [alan@ukydl.org.uk](mailto:alan@ukydl.org.uk)

South - [lorraine@ukydl.org.uk](mailto:lorraine@ukydl.org.uk)

Scotland LAG – [leslie@ukydl.org.uk](mailto:leslie@ukydl.org.uk)

7. Click log on

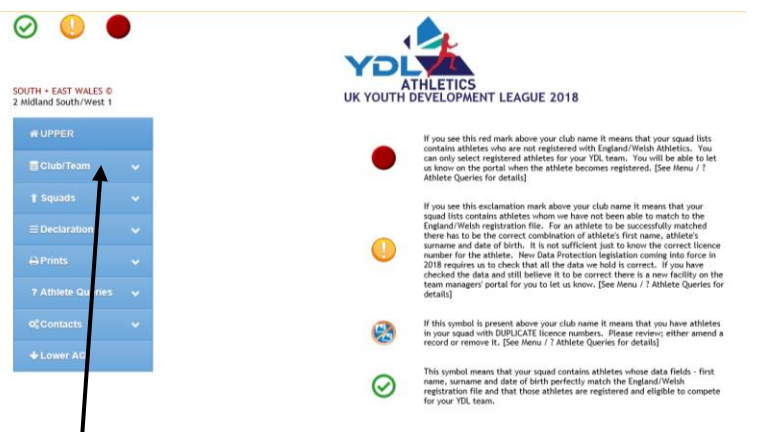

- 8. Click on **Club Team** you'll see that you need to appoint the **Primary Contact** and **Team Manager** for your team.
	- a. N.B. The name of the Primary Contact **can only be changed by your YDL Regional Coordinator or the League Administrator.** If the person shown as the Primary Contact below no longer fulfils that role you may alert the League by ticking the box

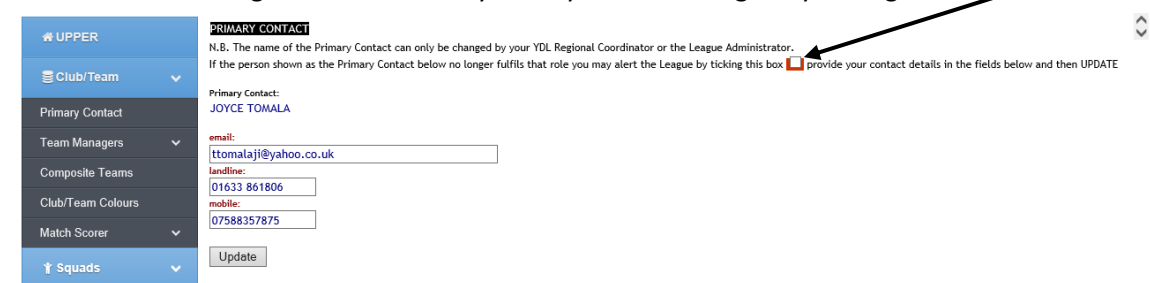

- 9. Once you've registered the team manager click on the **age group** they are responsible for. Continue to add team managers and the age groups they are responsible for. {NB if you only have one team manager you just click on all the age groups}.
- 10. **If your club is hosting a match you will also need to appoint the Match Scorer.**

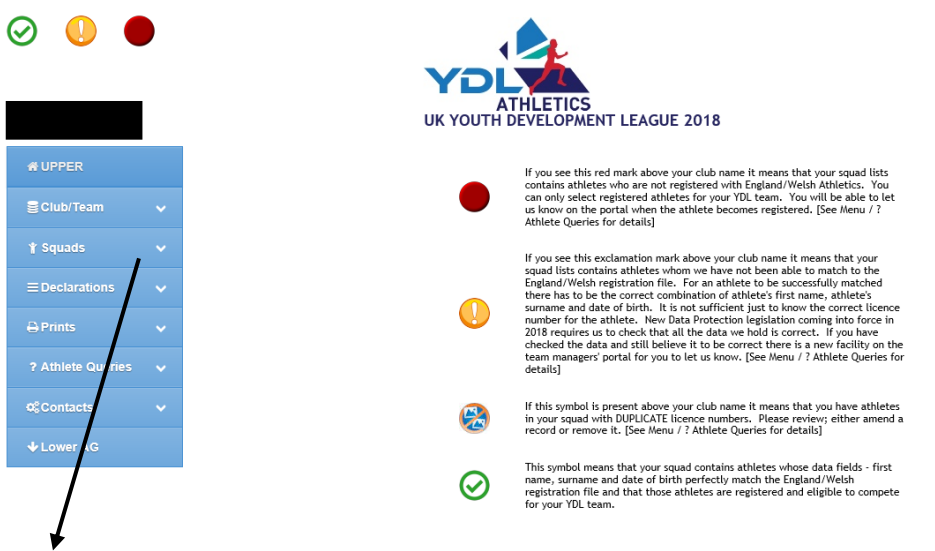

11. Click on **Squads** for each age group it shows the athletes that are already in the portal, you may need to add others just click on **add athlete** and complete the box that comes up. You need their **URN**, **Full name and DOB** to do this.

Then open the declarations – click on the age group you want to work on.

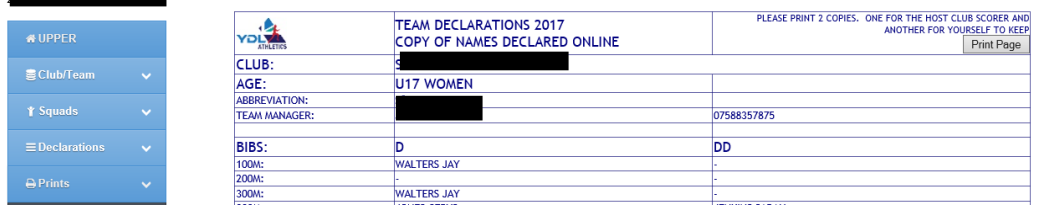

- 12. Click on the athletes for the events. Jay Walters has been put in as an example on the U17 declarations.
- 13. Now click **Update at the TOP of the page** if you don't do this the names aren't saved.
- 14. When you click the update button at the top of the page the message **recorded in table appears**.
- 15. To delete an athlete from the list, click on the red bar next to their name

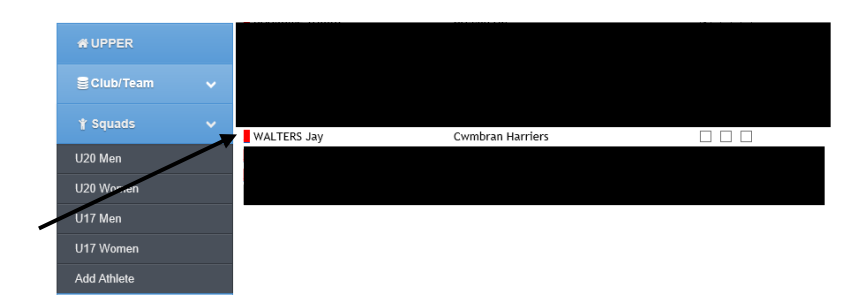

### a. Click **DELETE ALTOGETHER**

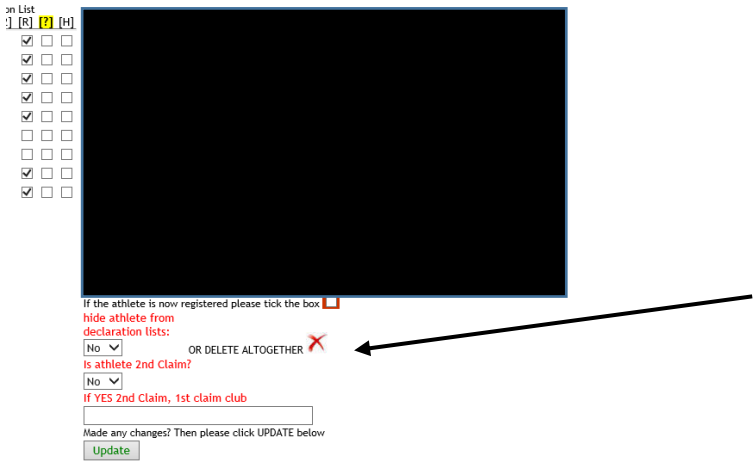

b. Click on **Delete this Record**. **Record Deleted From File** message appears

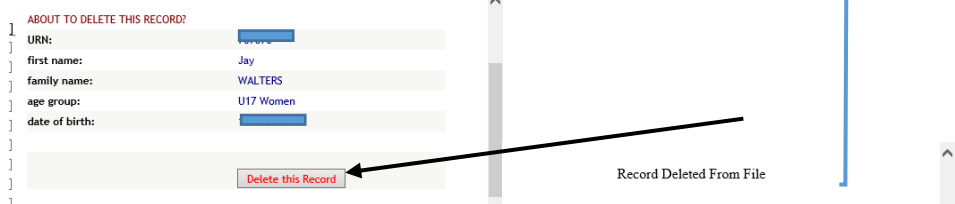

**The State** 

c. The record will not appear next time you click onto the age group squad.

# 16. Click on **prints button**.

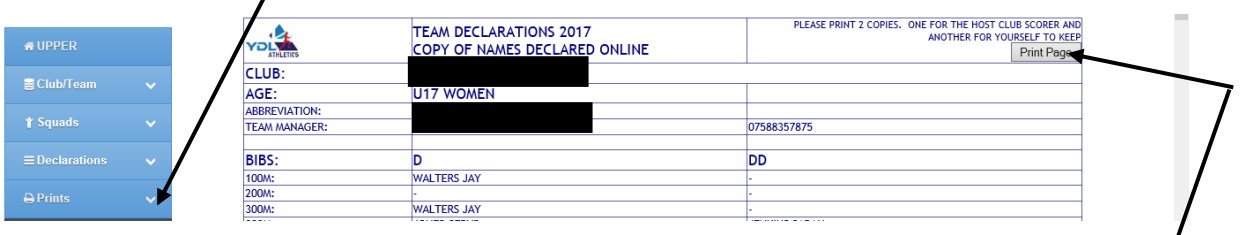

- 17. Print your team sheet.
- 18. Print **two copies** as indicated on the top left, one to keep and one to hand in on the day to the host club's recorder.
- 19. If you've clicked the **update button for each age group,** it should automatically go through to the person doing the results.
- 20. You can make changes on the Team Manager's Portal during the match, on a tablet or your mobile. Remember to click the **update button** each time you make a change.
	- **a. N.B. Unless the recorder is using a wi-fi link these changes won't show in the results until the recorder can refresh the data.**
- 21. **Make sure you tell the match recorder that you've made changes.**
- 22. Check results during the day and inform the match recorder of any errors in athlete's names etc.
- 23. Declare Non-Scorers:

Officials<br>
Officials

a. Click on Declarations, then declare Non-Scorers

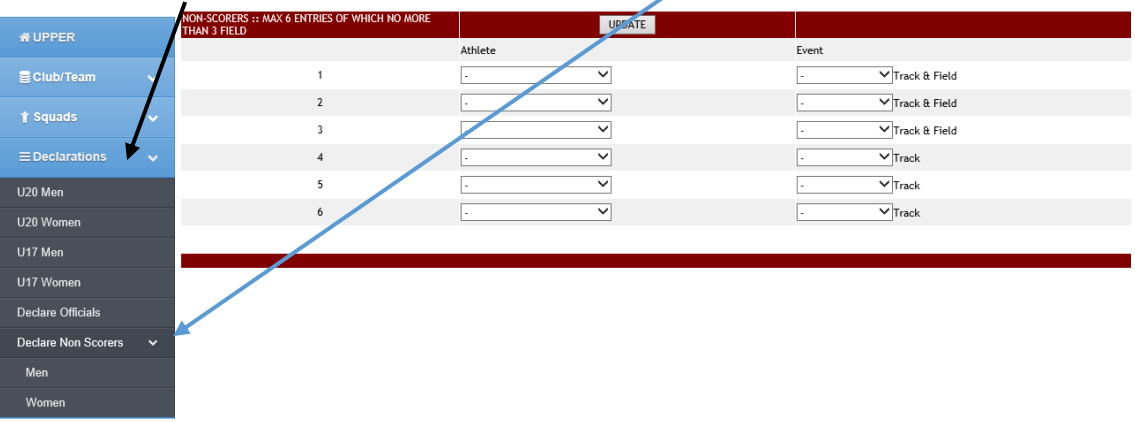

### b. Click on Prints, then Non-Scorers

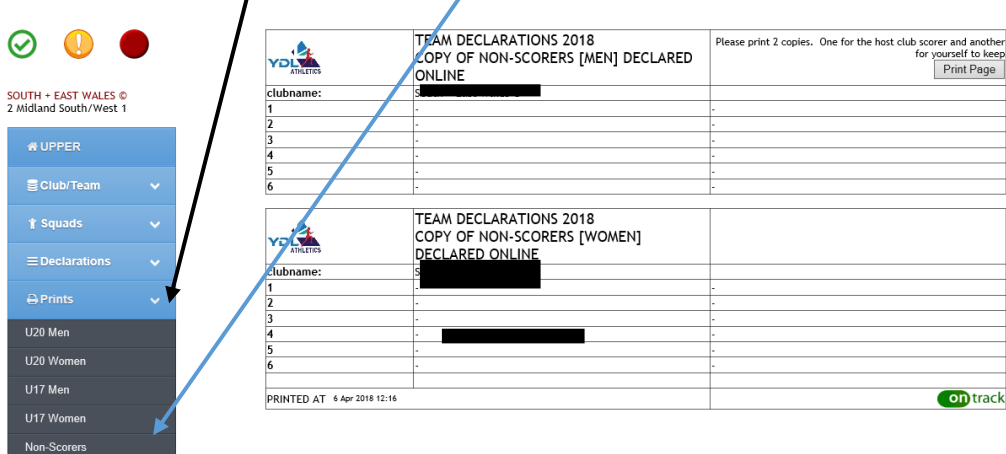

#### 24. Official's Declaration

a. Click on **Declarations,** then click on **declare officials**.

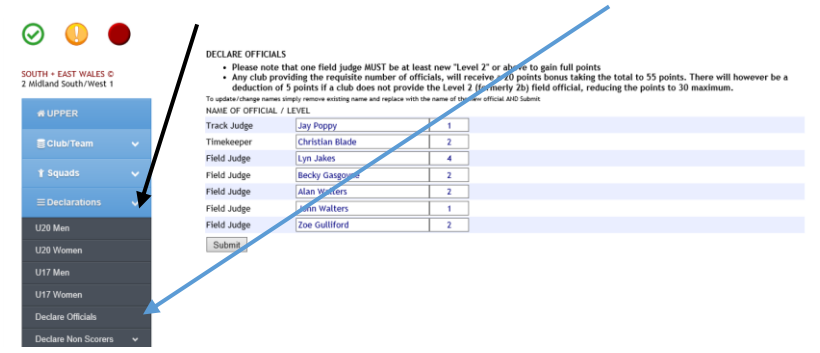

Remember to include the level of each of your officials.

b. Click on **Prints,** then click on **Officials**

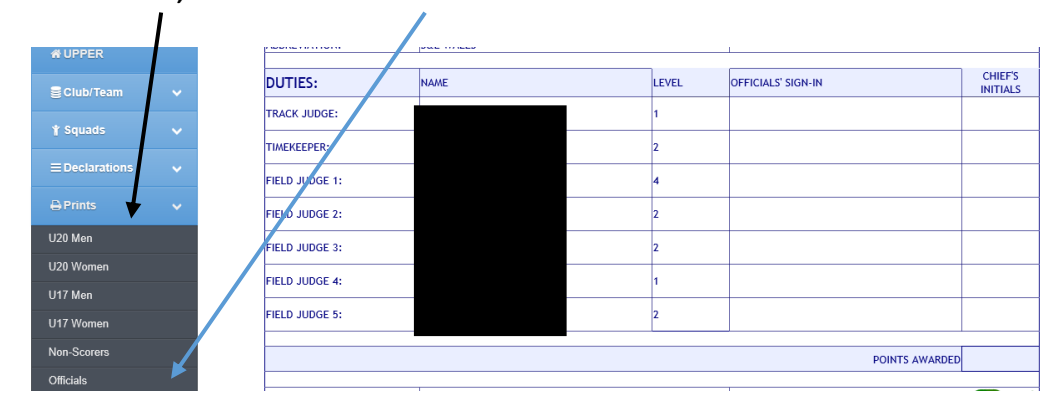

#### 25. Athlete Queries:

a. Click on **Athlete Queries,** then click on relevant tab to check queries listed.

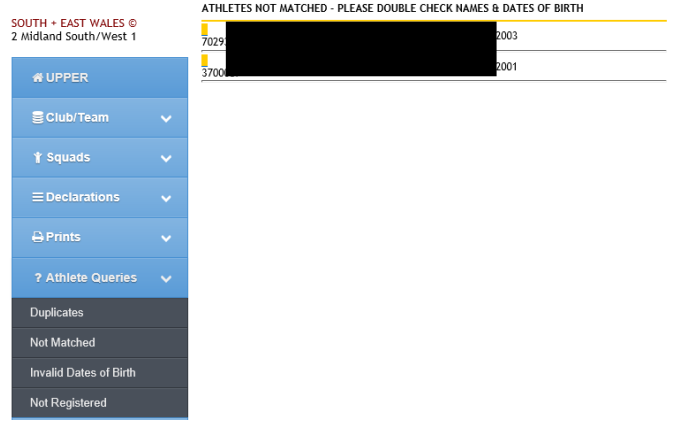

- 26. Contacts:
	- a. Click on **Contacts** then relevant tab- My Club Contacts, Host Club Contacts for your division or YDL Contacts.

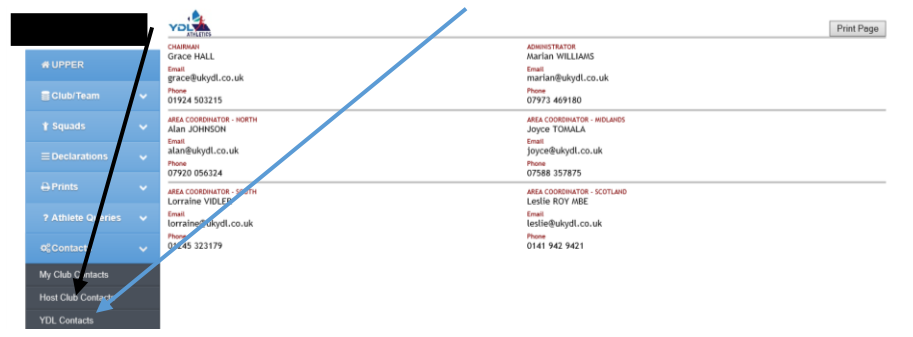